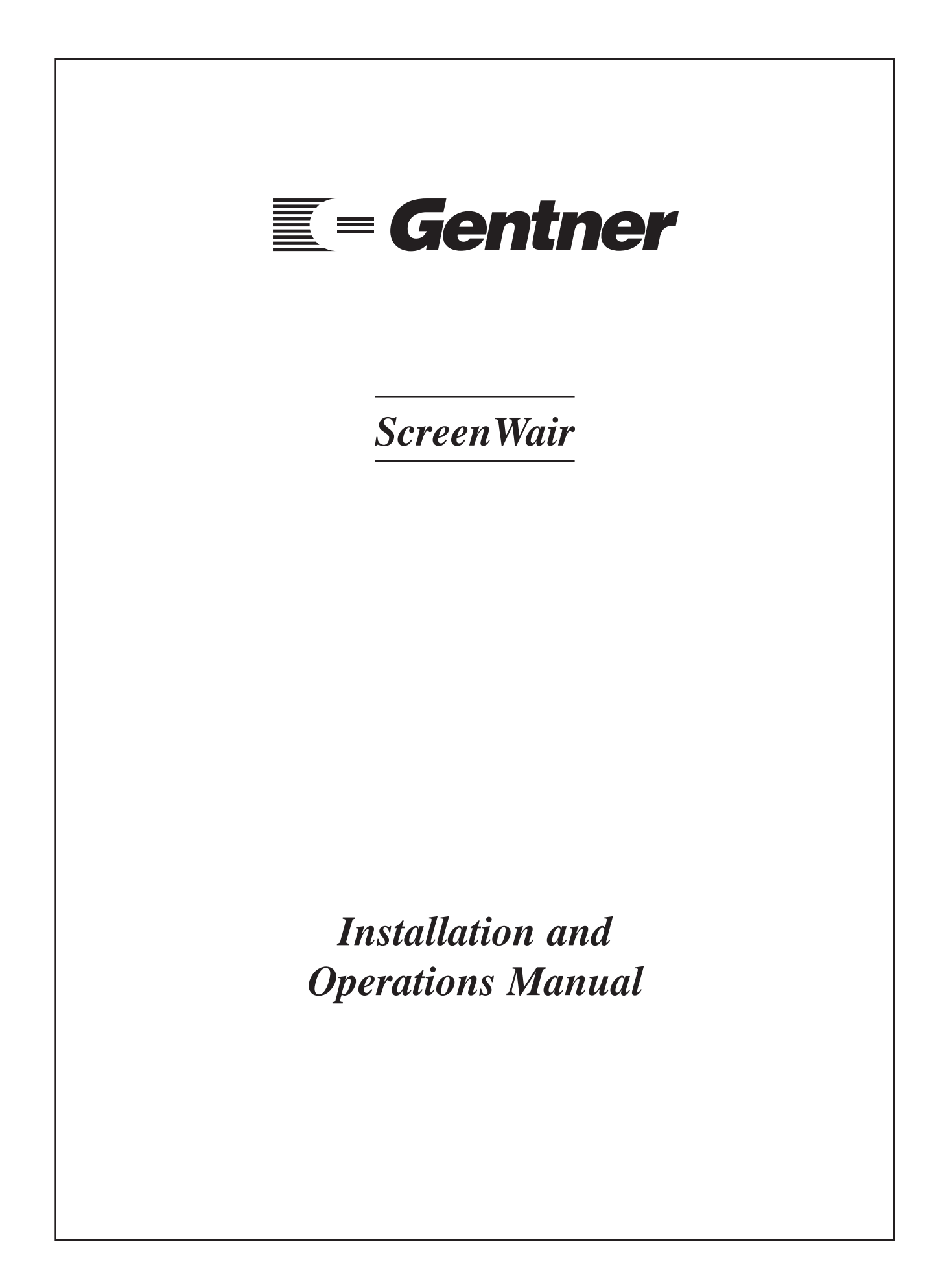

# **Copyright** Information

© Copyright 1997 Gentner Communications Corporation. All rights reserved. No part of this manual may be reproduced in any form or by any means without written permission from Gentner Communications Corporation. Printed in the United States of America. Original version, 8/95. Gentner Communications Corporation reserves specification privileges. Information in this manual is subject to change without notice.

**TS612 Installation and Operations Manual**

*Gentner Part No. 800-003-340 (Rev. 2.00) May 1997*

**Manual Development:** Bill Kilpack

**Artwork and Illustrations:** Mike Greenhalgh

This equipment complies with the requirements of the EU guidelines:

89/336/EEC "Electromagnetic Compatibility"

73/23/EEC "Electrical operating material for use within specific voltage limits"

Conformity of the equipment with the above guidelines is attested by the CE mark.

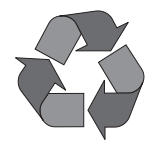

Gentner Communications Corporation is committed to protecting the environment and preserving our natural resources.

This manual has been printed entirely on recycled paper.

# Contents

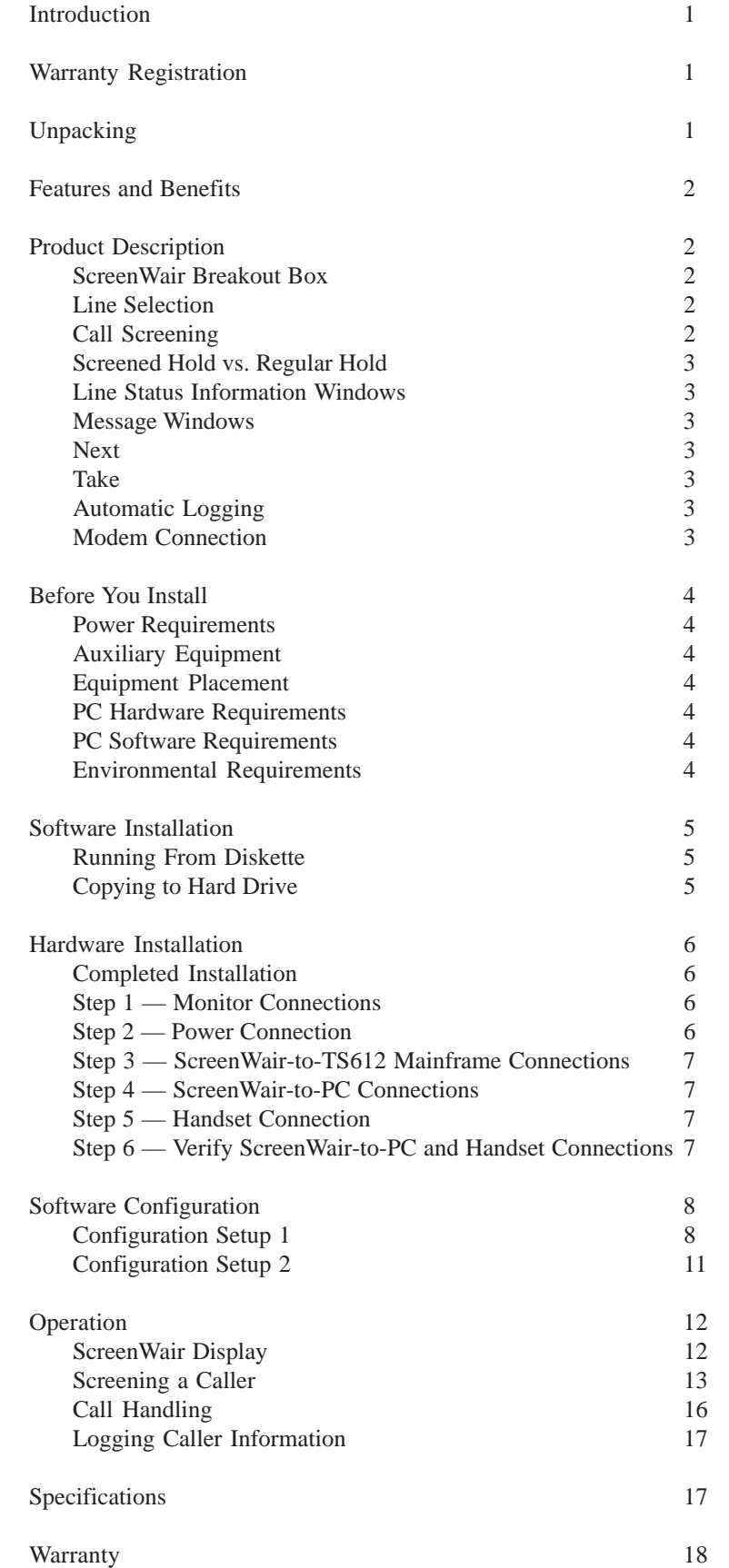

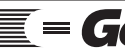

Technical or Setup Assistance

# Contents continued

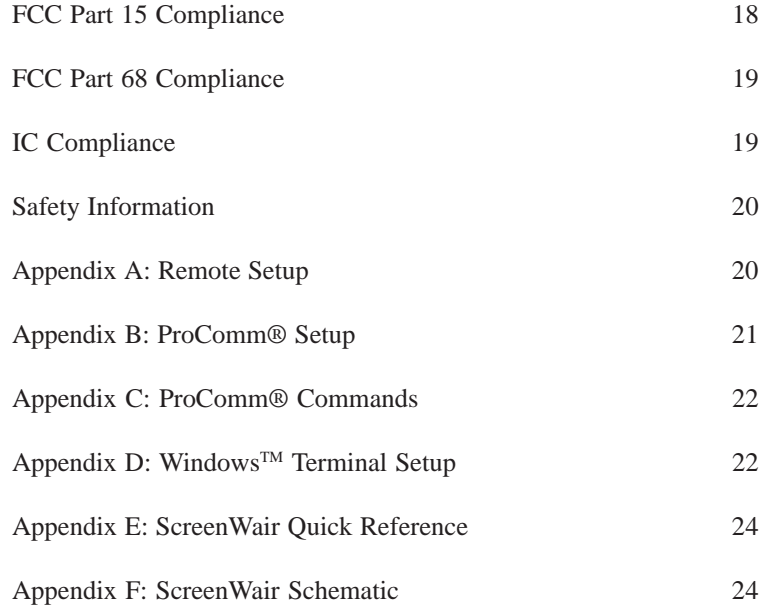

# List of Figures

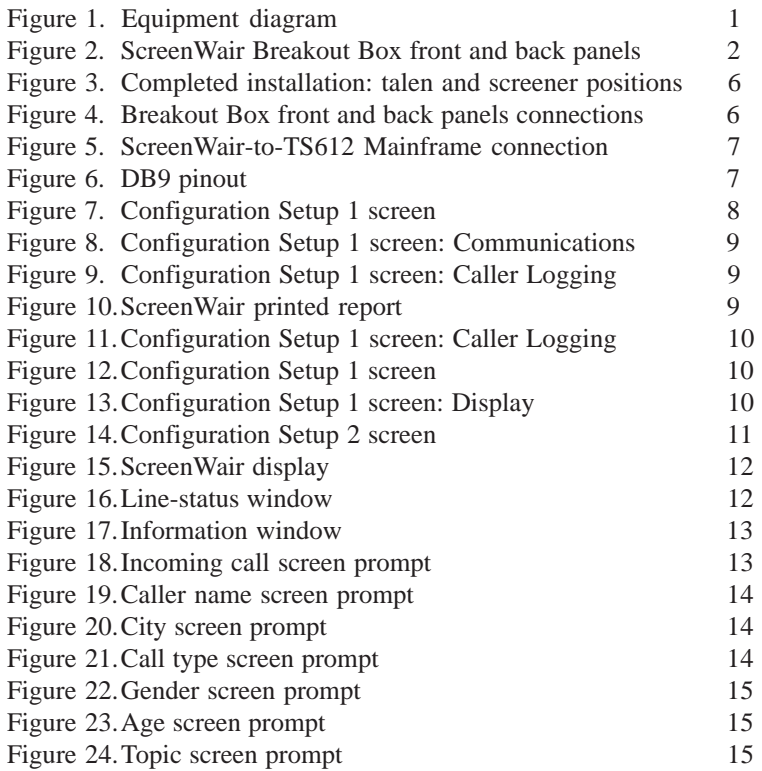

Congratulations on purchasing the ScreenWair telephone-screening package. This versatile software and hardware package is designed to solve communication problems for your talk shows. ScreenWair is designed to work with any 286 or better computer system, and replaces the need for the screener control surface by allowing all information to be entered on a PC for display on a monitor.

This manual explains how to install, set up and operate your ScreenWair hardware and software. It also provides instructions on how to resolve minor technical problems, should any arise.

If you need information on how to install, set up or operate your system, please contact Gentner Communications Corporation at the location noted below. We welcome and encourage your comments so we can continue to improve our products and serve your teleconferencing needs.

# **Gentner Communications Corporation**

1825 Research Way Salt Lake City, Utah 84119

TEL: Worldwide 801.975.7200 In U.S.A. 800.945.7730 FAX: Worldwide 801.977.0087 In U.S.A. 800.933.5107 FAX-On-Demand 24-Hour Information Line 800.695.8110 FAX-On-Demand International Line 801.974.3661 Worldwide Web Page @ http:\\www.gentner.com

Please register your ScreenWair by completing the self-addressed, postage prepaid warranty registration card and return it to Gentner Communications by mail. You may also FAX it to the above listed fax number or call Gentner Communications. When your product is properly registered, Gentner Communications will be able to serve you better should you require technical assistance or desire to receive upgrades, new product information, etc.

Ensure that the following equipment (See Figure 1, below.) was received with your shipment:

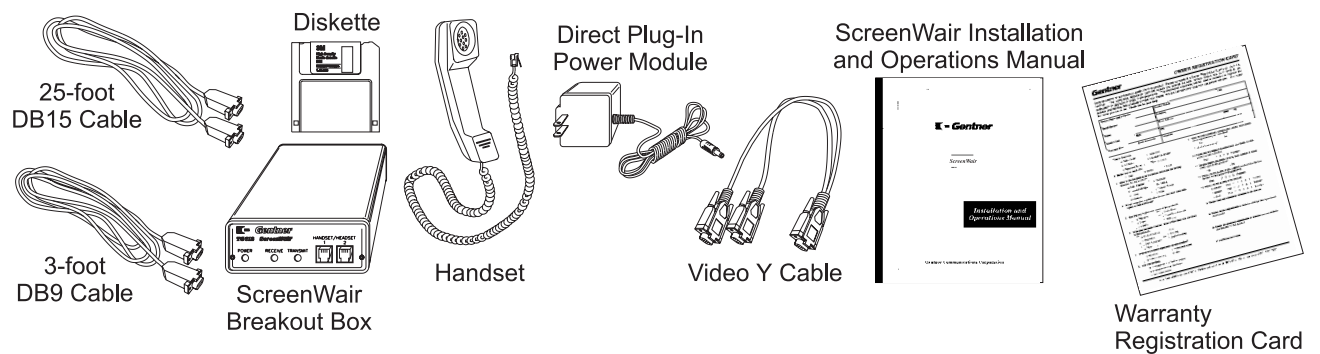

**Figure 1.** Equipment diagram

Introduction

# *SHIPPING NOTE:*

*Gentner Communications is not responsible for product damage incurred during shipment. You must make claims directly with the carrier. Inspect your shipment carefully for obvious signs of damage. If the shipment appears damaged, retain the original boxes and packing material for inspection by the carrier. Contact your carrier immediately.*

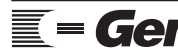

**Warranty** 

Registration

Unpacking  $\equiv$ 

Technical or Setup Assistance

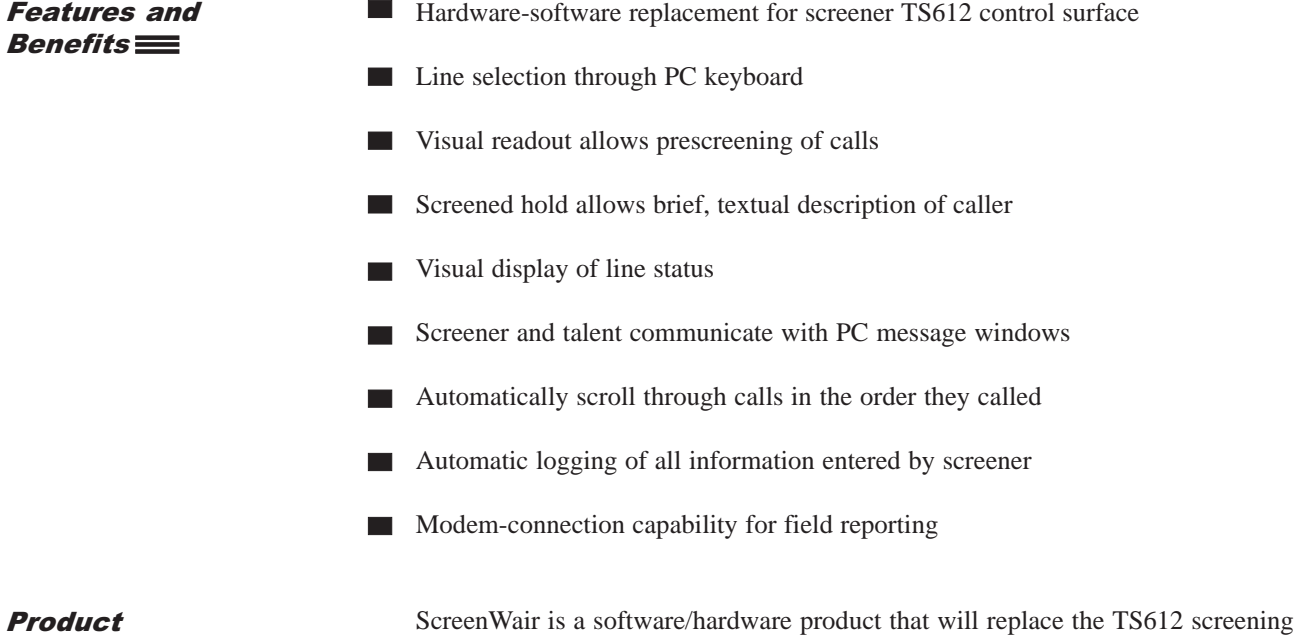

control surface. ScreenWair, designed specifically for the TS612, makes the TS612 a powerful talk show telephone system allowing the talent to see who is on hold and what they want to talk about. To take full advantage of this power please refer to the TS612 Installation and Operations Manual, in addition to this manual.

## **ScreenWair Breakout Box**

Figure 3 (below) shows both the front and back panels of the ScreenWair Breakout Box with a brief description of each connection and indicator.

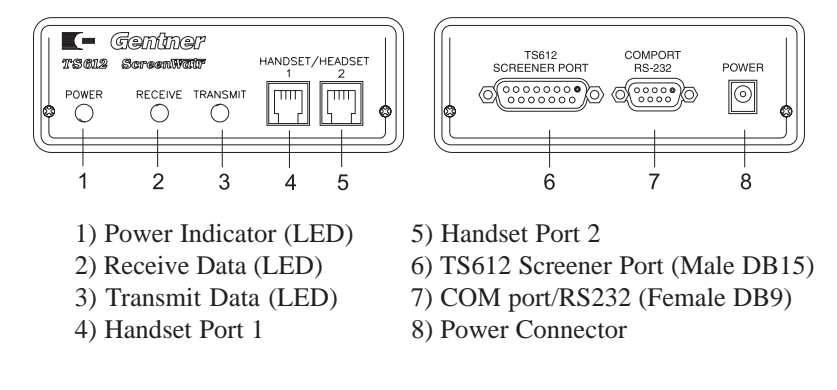

# **Line Selection**

On the TS612 control surface, selection of lines is a single button selection and line status is indicated by colored lamps. ScreenWair and your PC replace the control surface with a PC keyboard and the monitor. Single button selection is provided by the keyboard's function keys and visual line status is provided by the computer monitor. Telephone audio is provided via the breakout box (provided) and the handset (provided).

# **Call Screening**

The screener control surface prescreens calls in preparation for placing them on-air. It does not have the ability to actually place a call on-air. The function of the screener is to gather information about the caller and

**Figure 2.** ScreenWair Breakout Box front and back panels

Description  $\equiv$ 

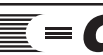

Technical or Setup Assistance

determine weather on not this caller will be placed in the on-air queue. ScreenWair allows the screener to enter the caller information into the PC and display this information for the talent on a dedicated monitor.

## **Screened Hold vs. Regular Hold**

The TS612 has internal provisions for placing callers on hold or indicating the calls are screened and ready for air by placing them on screened hold. The two types of hold are specified on the control surface: a holding call is indicated by a slow green flash; a screened call is indicated by a rapid red flash. ScreenWair will automatically place a call on screened hold upon completion of data entry; however, the call can be placed on regular hold with a function key.

#### **Line Status Information Windows**

ScreenWair provides a window for each line that contains all line status and caller information. Line-status information is automatically generated through the direct connection to the PC. Caller information is entered via the screener's keyboard: caller name, city, caller type, gender, age and topic can all be entered by the screener. City, age and gender fields can individually be turned off, if desired.

#### **Message Windows**

The screener can communicate important information to the talent with textual message boxes. A simple key stroke creates a three-line window in which the screener can enter the weather, sports updates, traffic reports, guest background information, etc. for the talent to view on his/her dedicated monitor.

#### **Next**

Keeping track of the order of calls is automatic. When the next function is enabled, the oldest holding screened call is identified with a flashing NEXT in the call-status field. This indicates which caller will be taken next by TS612 control surface's NEXT button.

### **Take**

The screener can identify an important call which the talent should take next, through the TAKE command.

#### **Automatic Logging**

A log of all calls can be automatically created saving all information about each call. This log can be easily imported into a database for research purposes.

#### **Modem Connection**

A talent in the field can receive call-status information via a second PC with a modem. ScreenWair can be set to route call-status information to a modem attached to the screening PC. With this feature, your talent could be in New York and your screener could be screening calls for him in Chicago.

Before You Install  $\equiv$ 

ScreenWair is designed to function with the TS612 Telephone System. To maximize your hardware/software functionality, we recommend that you take the following factors into consideration:

# **Power Requirements**

The breakout box accommodates a voltage requirement of 12Vdc with its direct plug-in power module.

# **Auxiliary Equipment**

Any auxiliary equipment to be used with ScreenWair (i.e. TS612 Telephone System, TS612 Network Interface, etc.) should be available at time of installation.

# **Equipment Placement**

The TS612 Telephone System should already be installed and operational prior to installing your ScreenWair hardware/software. The ScreenWair breakout box is typically placed within 25 feet of the TS612 Mainframe.

# **PC Hardware Requirements**

Any 286 or better PC will operate correctly with ScreenWair software (hard drive optional, but highly recommended). A 3.5-inch disk drive. A VGA monitor is suggested, as well as a second VGA monitor at the talent's station, for on-air viewing of screened calls.

# **PC Software Requirements**

ScreenWair requires DOS version 5.0 or better.

# **Environmental Requirements**

ScreenWair can be safely operated in a room with varying temperatures between 32° and 100° F.

# **Software** Installation

There are two options when running ScreenWair in the DOS environment: running from the provided 3.5-inch diskette or installing the software onto your hard drive and running it from there.

## **Running From Diskette**

If you wish to run ScreenWair from the 3.5-inch diskette, load the ScreenWair diskette into your 3.5-inch disk drive (typically A or B) and type

A:<ENTER>

The display will show the A prompt  $(A:>)$ . Now type

## SCRNWAIR <ENTER>

# *DISK DRIVE NOTE:*

*If your 3.5-inch drive is designated differently (B, C, etc.), substitute that letter for A above.*

### **Copying to Hard Drive**

ScreenWair does not require an actual installation. It is copied to your hard drive, then run directly. To copy the ScreenWair software to your hard drive, follow these step-by-step instructions:

#### **Step 1 — Insert Diskette**

Load the ScreenWair 3.5-inch diskette into your 3.5-inch disk drive (typically A or B) and type

## C: <ENTER>

The display will show the C prompt  $(C:>)$ .

#### **Step 2 — Create New Directory**

Now create a ScreenWair directory by typing

MD SCRNWAIR <ENTER>

## **Step 3 — Copy ScreenWair**

Copy the ScreenWair program by typing

Copy A:\*.\* C:\SCRNWAIR

**Step 4 — Run ScreenWair** Once the files have been copied to the ScreenWair directory, type

#### CD SCRNWAIR <ENTER>

The screen will display: C:>SCRNWAIR\.

Type,

#### SCRNWAIR <ENTER>

The ScreenWair software should run correctly, ready for configuration. If the software does not run, contact technical support.

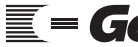

Technical or Setup Assistance

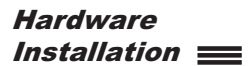

The ScreenWair hardware/software system is designed to function with the TS612 Telephone System. All necessary hardware interface connections are made through simple front and back-panel connectors. To install the ScreenWair hardware, follow these step-by-step instructions:

## **Completed Installation**

Figure 3 (below) illustrates how the ScreenWair hardware appears in a typical studio application for both the talent and screener positions.

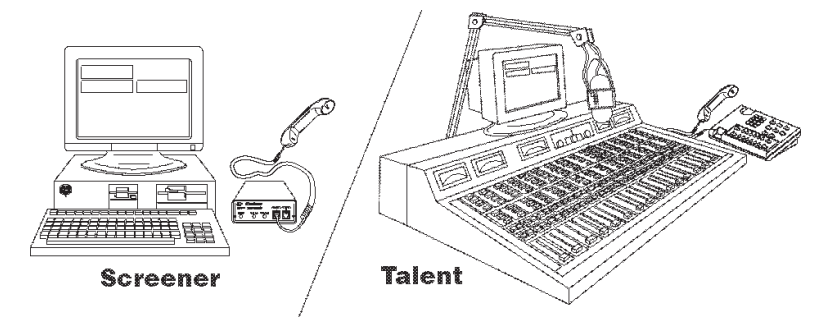

**Figure 3.** Completed installation: talen and screener positions

#### *TS612 SYSTEM NOTE:*

*The TS612 Telephone System should already be installed and operational before installing ScreenWair hardware.*

## **Step 1 — Monitor Connections**

Disconnect your monitor from the PC.

Connect the provided video Y adaptor's male connector to the PC video port. One of the female connectors connects to the existing monitor (screener), while the second is connected (a customer-provided extension cable required) to the second VGA monitor (talent).

Verify the monitor connections by turning on the PC. PC initialization information should be displayed on *both* monitors.

#### *Y ADAPTOR NOTE:*

*This Y adaptor should be used only if the second monitor will be connected with a monitor cable assembly less than 20 feet long. If driving two monitors loads your computers VGA card too heavily, or if a distance of greater than 20 feet is required for the second monitor, a VGA driver must be used (Gentner part number 910-003-341).*

#### **Step 2 — Power Connection**

The ScreenWair Breakout Box requires 12Vdc, 200mA, provided by the supplied direct plug-in power adaptor. Plug the barrel connector into the ScreenWair Breakout Box back-panel POWER connector [8] (Figure 4, below). Plug the adaptor into a standard power outlet.

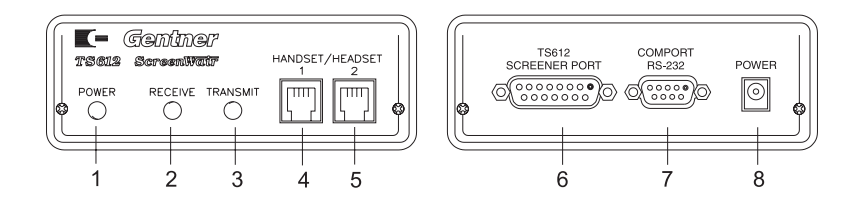

**Figure 4.** ScreenWair Breakout Box front and back panels connections

Technical or Setup Assistance

Verify the power connection (the front POWER LED [1] will light).

# **Step 3 — ScreenWair-to-TS612 Mainframe Connections**

Plug the female end of the provided 25-foot DB15 connector cable into the TS612 SCREENER PORT connector [6].

Connect the male end of the DB15 cable into the Screener Control Surface connector on the TS612 Mainframe's back panel (Figure 5, below).

**TS612 Mainframe** 

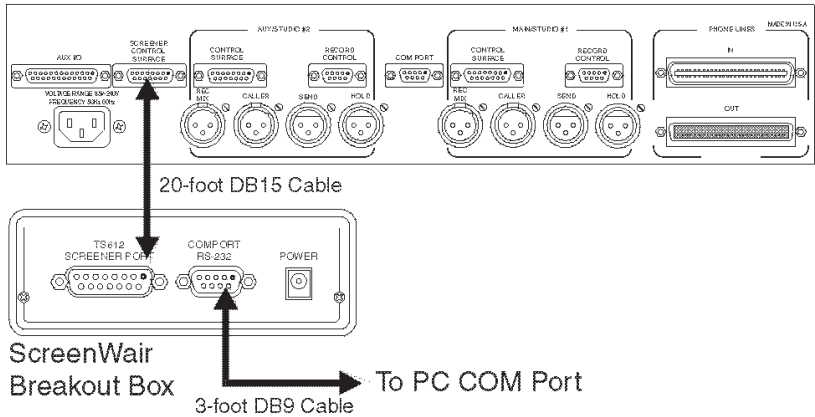

Verify that the ScreenWair breakout box's front panel RECEIVE LED [2] (See Figure 4, previous page.) is flashing, indicating communication from the TS612 Mainframe.

# **Step 4 — ScreenWair-to-PC Connections**

Connect the male end of the three-foot DB9 cable to the breakout box's COMPORT RS232 port [7] (Figure 4, previous page).

Connect the female end of the DB9 cable to your PC's available COM port (Figure 5, above). For pinout, see Figure 6 (left).

# **Step 5 — Handset Connection**

Plug the handset that is provided into the breakout box's front-panel HANDSET connector [4] (Figure 4, previous page). The HANDSET 2 port [5] is provided for training purposes or to connect a headset.

# *HEADSET NOTE:*

*If planning to use a headset, Gentner Communications strongly encourages using a standard telecom headset. The ScreenWair Breakout Box was designed to support the Northern Telecom Meridian telephone handset.*

# **Step 6 — Verify ScreenWair-to-PC and Handset Connections**

Start the ScreenWair software by typing SCRNWAIR at the C prompt.

To verify the ScreenWair-to-PC connection, press <F5> to verify that the TRANSMIT LED [3] (See Figure 4, previous page.) flashes, indicating that the PC is communicating with the TS612 Mainframe.

To verify the handset connection, press a function key (<F1> through

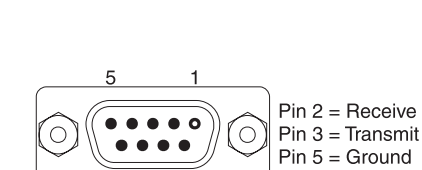

**Figure 5.** ScreenWair-to-TS612

Mainframe connection

**Figure 6.** DB9 pinout

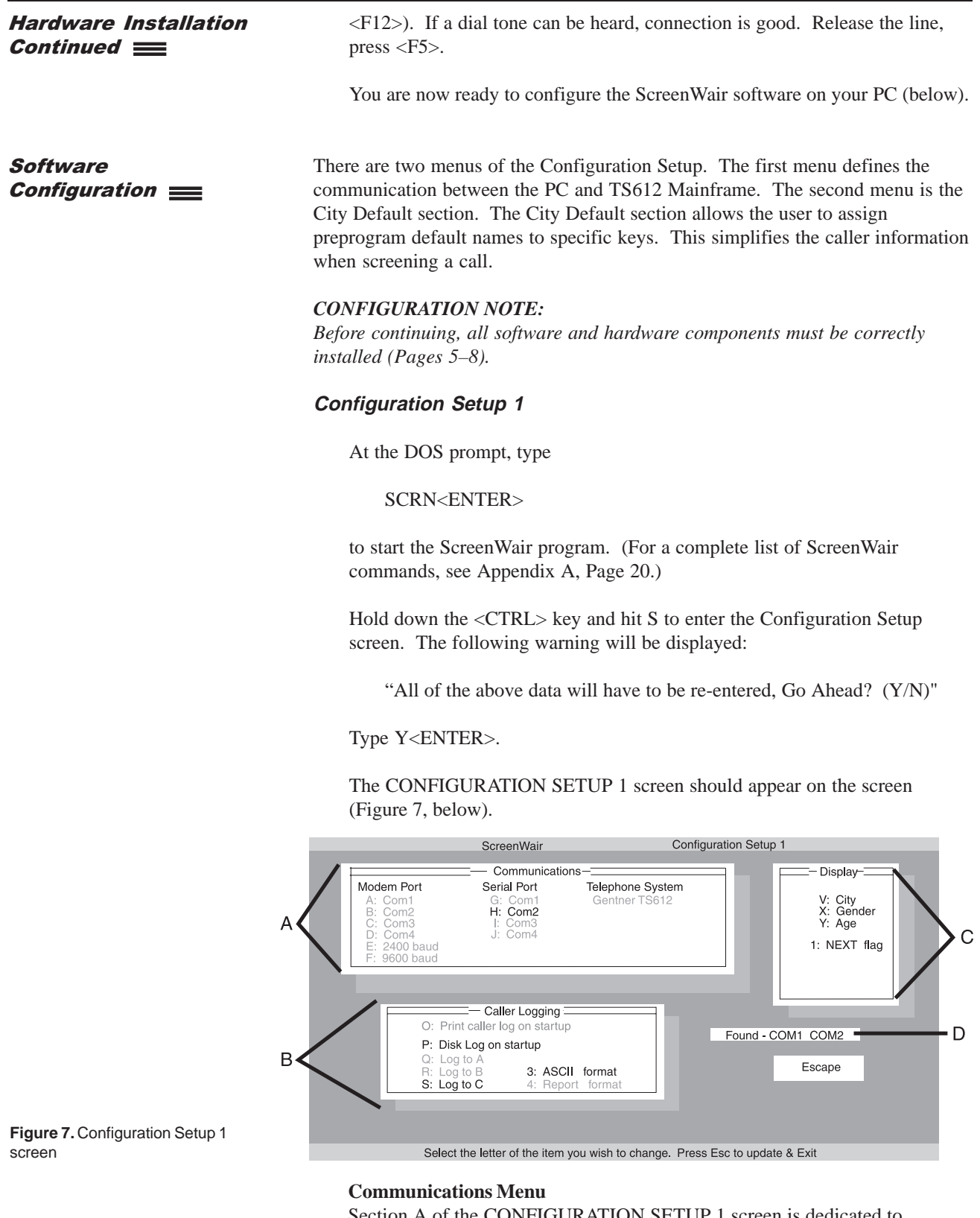

Section A of the CONFIGURATION SETUP 1 screen is dedicated to communications setup, where modem and serial port settings are entered.

*Modem Port.* This feature (See Figure 8, next page, top.) is used to send information to a remote location via modem.

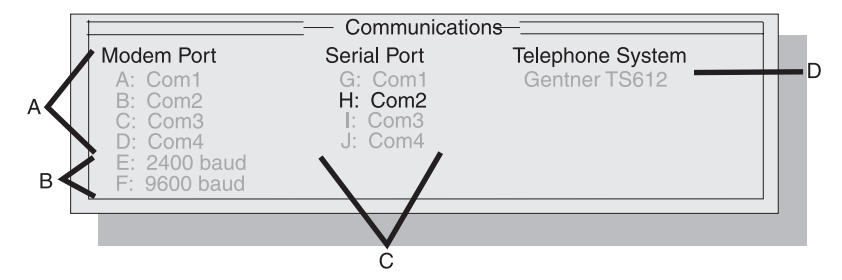

**Figure 8.** Configuration Setup 1 screen: Communications

> Select the COM port to which your modem is attached [A]. This can be done by typing the corresponding alphabetic character on the menu, A–D.

Select the baud (bps) rate at which your modem operates [B]. To do this, type either E for 2,400bps baud rate or F for the 9,600bps baud rate.

*Serial Port.* This menu [C] defines which COM port to which the ScreenWair breakout box is attached. Type the corresponding alphabetic character on the menu, G–J.

#### *COM PORT NOTE:*

*If you are unsure which COM port your PC is using, a list of installed COM ports will be listed under FOUND [D] (See Figure 7, previous page.) in the CONFIGURATION SETUP 1 screen.*

#### **Caller Logging Menu**

When enabled, this feature [B] (See Figure 7, previous page.) allows the information to be saved in a file and/or sent to a printer. All fields contained in the line-status screen will be transfered to the log file upon disconnecting the line.

The CALLER LOGGING menu (See Figure 9, below.) allows the user to define the caller-logging format.

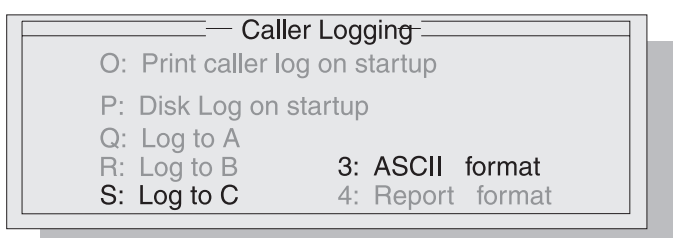

**Figure 9.** Configuration Setup 1 screen: Caller Logging

The following information describes each menu choice.

*O: Print caller log on startup.* When enabled, upon termination of a call the caller information is sent directly to a printer (Figure 10, below).

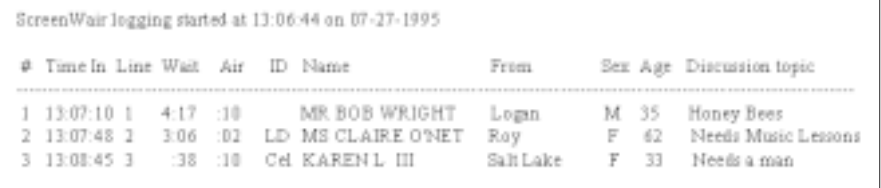

**Figure 10.** ScreenWair printed report

### *PRINTER NOTE:*

*If a printer is not attached when the software is stared, an error message will appear on the screen.*

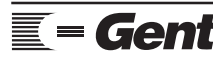

Technical or Setup Assistance Telephone: **800.945.7730** (USA) or **801.975.7200** (worldwide) • Worldwide Web @ **http://www.gentner.com** screen: Caller Logging

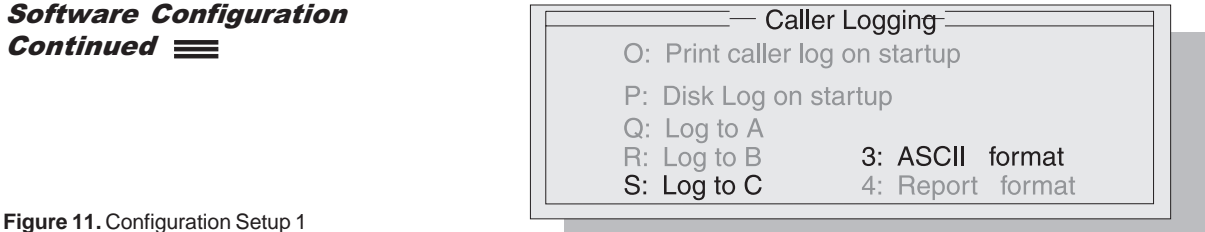

*P: Disk Log on startup.* When enabled, this feature (See Figure 11, above.) saves the caller information (upon call termination) to a file on the selectd drive. To select the drive choose one of the following:

- Q: Logs all information to the A drive on your computer.
- R: Logs all information to the B drive on your computer.
- S: Logs all information to the C drive, usually the hard disk drive.

Disk logging creates a file called CALL(Month)(Year).DAT. Month and Year are automatically inserted when the file is created. Refer to Logging Caller Information (Page 17) for more information.

The Caller Log file can be saved in the following formats:

- 3: ASCII Format (to import information into a database)
- 4: Report Format (to be printed at a later time)

# *LOG FILE NOTE:*

*Both O and P can be selected at the same time, sending data to both the printer and a destination drive.*

*Display Menu.* The display menu [C] (See Figure 12, below.) feature allows the city, gender and age fields to be enabled or disabled by the screener.

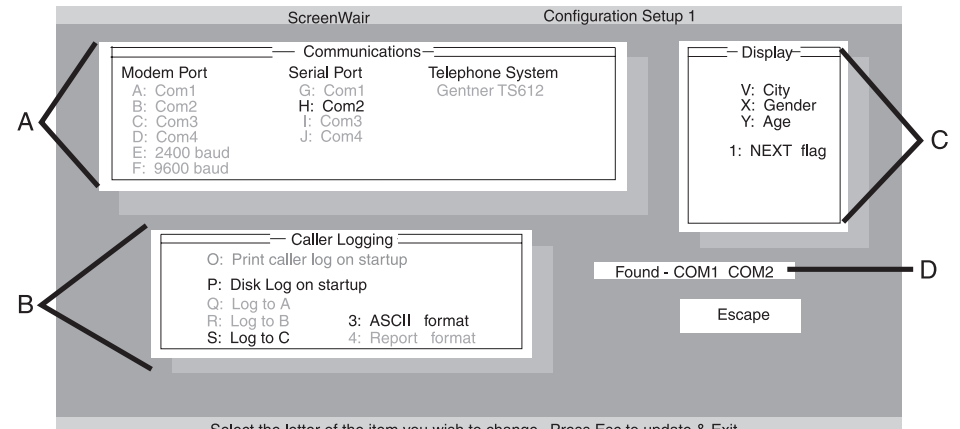

Select the letter of the item you wish to change. Press Esc to update & Exit

To enable or disable these features, type the corresponding character (See Figure 13, left.), V: City, X: Gender or Y: Age.

1: NEXT flag is used to identify the oldest holding call, which will be taken on-air next by pressing the NEXT button on the talents TS612 Control Surface. When enabled, "NEXT" will flash in the call status field of the oldest holding screened call. You can enable or disable the next field feature by typing 1.

**Figure 12.** Configuration Setup 1 screen

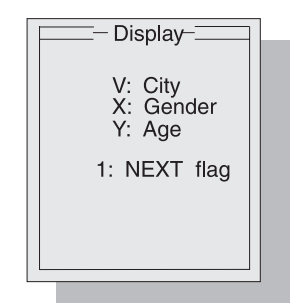

**Figure 13.** Configuration Setup 1 screen: Display

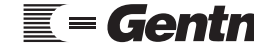

Technical or Setup Assistance

#### *NEXT NOTE:*

*The SCRN feature must be active on the on-air TS612 Control Surface in order to use ScreenWair's next feature.*

Once the correct information has been selected, press the <ESC> key to return to the main menu. All information will be saved and the main menu screen will be displayed.

# **Configuration Setup 2**

Configuration Setup 2 is used to enter a program title and to predefine number keys for entering city name during call screening. The program title is very useful to identify the different shows during caller logging.

To open Configuration Setup 2, hold down the <CTRL> key and press C. The CONFIGURATION SETUP 2 screen (See Figure 14, below.) should appear on the monitor.

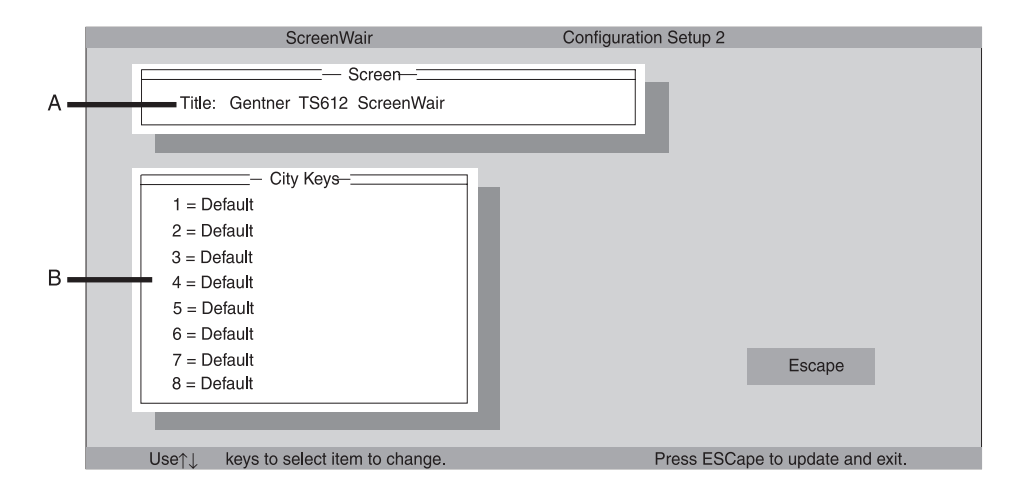

**Figure 14.** Configuration Setup 2 screen

#### **Screen Title**

This is the title [A] displayed at the top of the screen, and the header which is saved as part of the caller-logging database file. This feature is used to identify different talk-show topics or programs, i.e. The Morning Show, The Garden Show, etc.

To enter a new screen title, use the arrow key to highlight this section, and type in the new title. To save the entered information and return to the main screen, press <ESC>.

#### **City Keys**

To set the city keys [B], use the arrow key to highlight the predefined default number and enter the city name. In the caller field, you will be limited to 10 characters, some cities may need to be abbreviated.

### Operation  $\equiv$

The ScreenWair software is designed for ease in use, requiring as little time and effort while on-air as possible.

#### **ScreenWair Display**

All information for screening calls is displayed through a standard VGA color monitor. The ScreenWair screen (See Figure 15, below.) consists of four key components: program title bar, line status window, information window and user prompt bar.

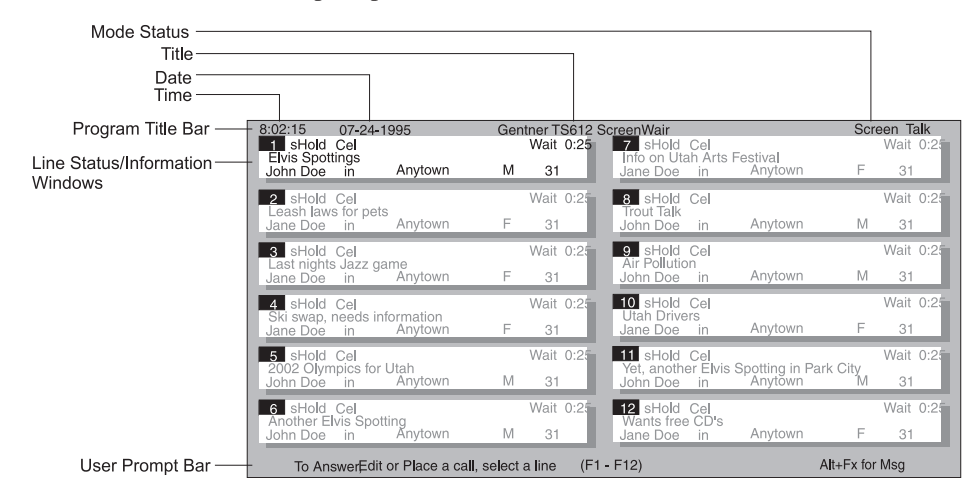

**Figure 15.** ScreenWair display

#### **Program Title Bar**

The program title bar contains the following information:

*Time.* The current time of the day, generated from the CPU's internal clock *Date.* The current month/day/year, generated from the CPU's internal clock *Title.* A user-definable field; identifies call screening sessions (i.e. The Car Care Show, The Morning Show, Home and Garden Show, etc.) *Mode Status.* Indentifies status of ScreenWair operational modes

#### **Line Status Window**

Displays current status of the TS612 telephone lines and contains all caller information (Figure 16, below).

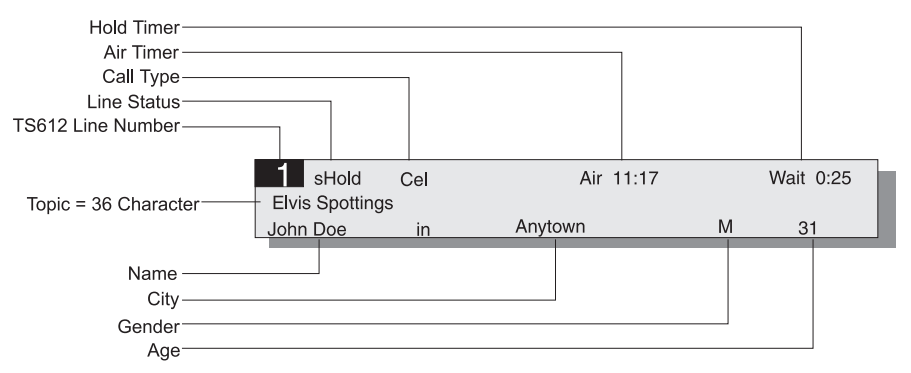

#### **Figure 16.** Line-status window

*Hold Timer.* Displays the total time the caller has been on hold. *Air Timer.* Displays the total time the caller has been on-air.

*Call Type.* Describes the caller. Call type contains six different preset caller identifications:

1st Time Caller (1st) Cellular Call (Cel)

Long Distance Caller (LD) Pay Phone Call (Pay) Contest Caller (Cst) Guest Caller (Gst)

*Line Status.* Indicates if the caller is on screen hold (sHold) or regular hold (Hold), on-air, or in use elsewhere. *TS612 Line Number.* Indicates the telephone line associated with the window. *Topic.* Screener inputs (up to 36 characters) the caller's topic of discussion. *Name.* Screener inputs (up to 15 characters) the caller's name. *City.* Screener enters the caller's city, either manually or by using the predefined hot keys (Setup Configuration 2, Page 11). *Gender.* Indicates the caller's gender (M or F). *Age.* Indicates the caller's age (up to two characters).

#### **Information Window**

The information window (See Figure 17, below.) allows the screener to send information to the talent concerning any updates in the news, weather or on a specific caller.

Information Window-

Heavy snow storm tonight, expect 5-8 inches in the valley. 1-2 feet on the Wasatch Benches All Canyons closed due to Avalanche danger

The information window allows for three lines of 36 characters per line.

#### **User Prompt**

The user prompt bar prompts the user for proper data entry. If the current field has single-key entry defaults available, these defaults will be displayed on this line.

## **Screening a Caller**

#### **Step 1 — Select Line**

The following screen (See Figure 18, below.) shows an incoming call. To take the call, simply press <F1>. At this time, the caller will be on your handset.

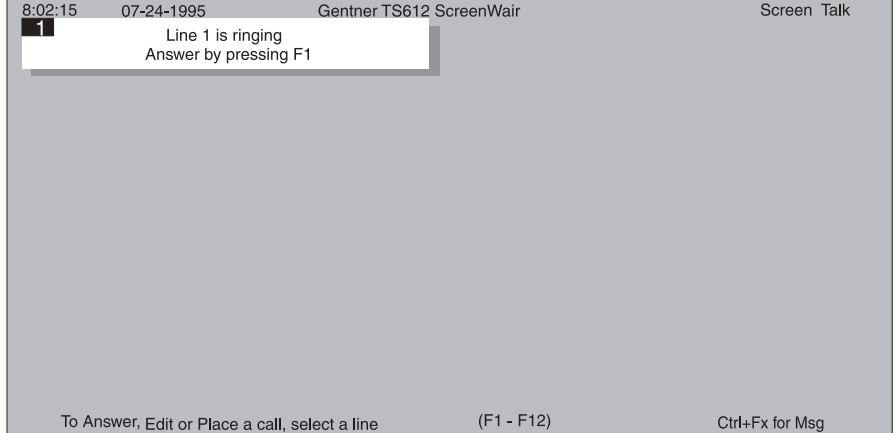

**Figure 18.** Incoming call screen prompt

**Figure 17.** Information window

#### **Operation** Continued  $\equiv$

### **Step 2 — Enter Name**

You will be prompted on screen (See Figure 19, below.) to enter the caller's name. To do this, type in the name of the caller, followed by <ENTER>.

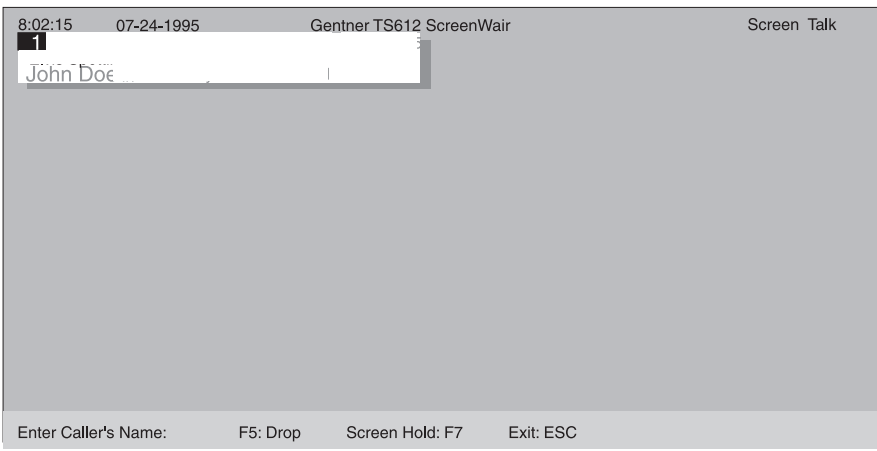

## **Figure 19.** Caller name screen prompt

# **Step 3 — Enter City**

If enabled, you will be prompted (See Figure 20, below.) to enter the city from which the caller is calling. To do this, press one of the preprogrammed function keys (See Setup Configuration 2, Page 11.), or type in the city and press <ENTER>.

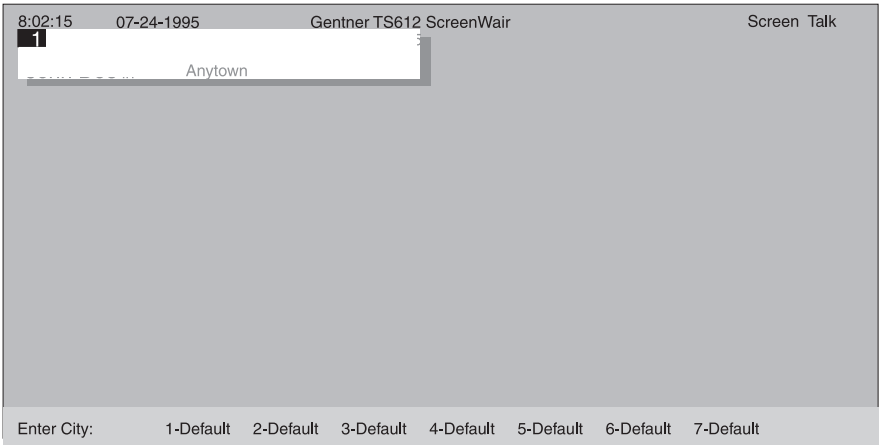

#### **Figure 20.** City screen prompt

#### **Step 4 — Enter Call Type**

Now you will be asked to enter the type of call you have (Figure 21, below).

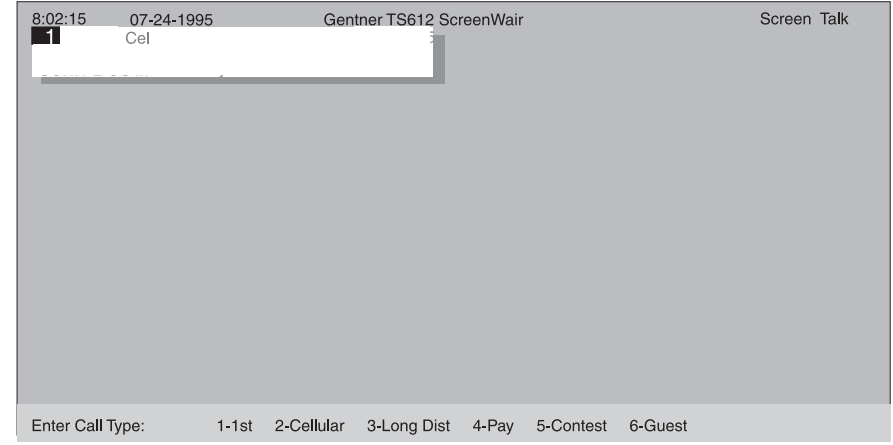

**Figure 21.** Call type screen prompt

Technical or Setup Assistance Telephone: **800.945.7730** (USA) or **801.975.7200** (worldwide) • Worldwide Web @ **http://www.gentner.com** (These are preset and cannot be typed in manually.) Select the type of call by typing in the corresponding number. If you do not wish to enter the call type, press <ENTER> to advance to Step 5 (below).

### **Step 5 — Enter Gender**

If enabled, enter the gender of the caller (Figure 22, below). This is done by typing either 1 or M for male; or 2 or F for female.

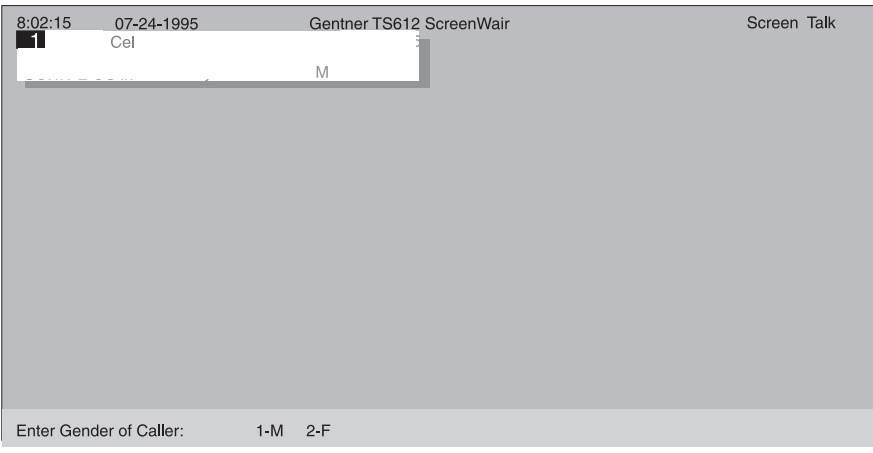

#### **Figure 22.** Gender screen prompt

## **Step 6 — Enter Age**

If enabled, enter the callers age (Figure 23, below).

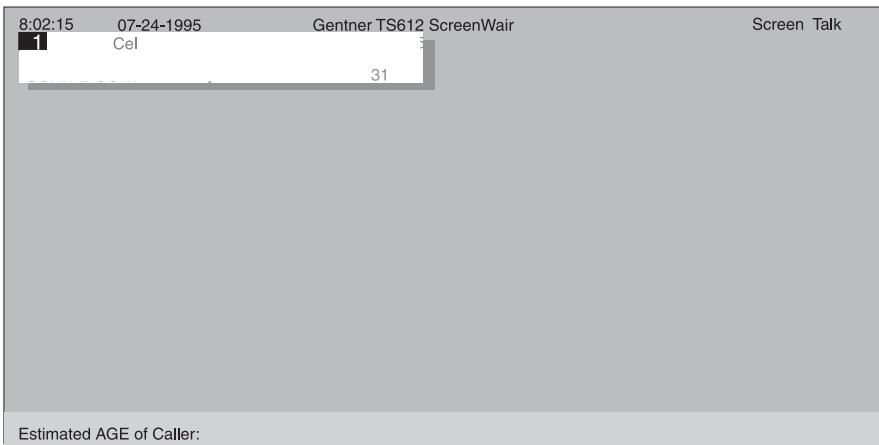

#### **Figure 23.** Age screen prompt

## **Step 7 — Enter Topic**

Last, enter the discussion topic (up to 36 characters). Type in the topic (See Figure 24, below.) and press <ENTER>.

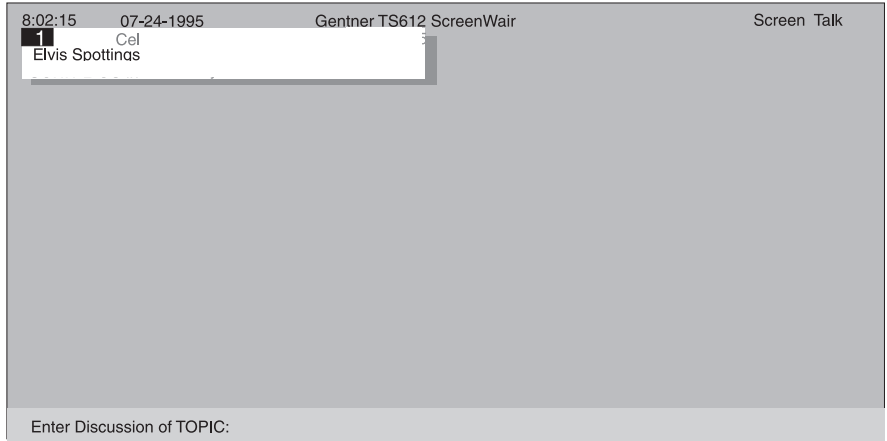

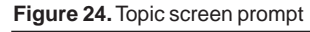

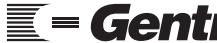

Technical or Setup Assistance

#### **Operation** Continued  $\equiv$

At this point, the call has been placed on screened hold for access by the talent. The talent may, at this time, place the call on-air. The screener still has the option of going back to edit ot update the caller (see Update/Edit Caller, next page).

## **Call Handling**

## **Making A Call**

Ensure that the <NUM LOCK> key on your PC keyboard is selected. Select a free telephone line, then use the 10-key number pad to dial a phone number. At this time, you can enter your guest's information as described in Screening a Call (Pages 13–16).

#### **Drop or Hang Up**

Deleting a call is done by selecting the line to be deleted and then pressing either <F5> or holding down the <ALT> key and pressing D.

#### **Hold**

If you desires to put a call on hold (such as when many calls come in all at once), a quick way to take these calls is to place them all on hold, then come back and enter the information when it is more convenient. To do this, select the incoming call and press either <F8> or hold down <ALT> and press H. This places the call on hold.

## **Screened Hold**

A screened-hold call is a call that the screener has placed in a screened-hold mode for the talent to place on-air. A call is automatically placed on screened hold upon entering the caller's topic information. Also, a call may be placed on screened hold at any time by pressing either <F7> or holding down <ALT> and pressing S.

#### **Update/Edit Caller**

There are two ways to edit caller information. One way is update the information while gathering the information directly from the caller. Select the line, which will place you at the beginning of the caller information field. Information that is already there and is correct can be skipped by pressing the <ENTER> key. This will skip to the next information field. Continue this process until all information is correct. At the end of the topic field, pressing <ENTER> will place the call on screened hold.

The second method to edit the information (without having to talk to the caller) is to hold down the  $\langle ALT \rangle$  key and press E,  $\langle F_{X} \rangle$ . Again, this will place you at the beginning of the caller information field. Once all information has been entered, pressing <ENTER> at the end of the topic field will place the caller on screened hold.

#### **Take**

The take feature allows the screener to tell the talent to "take" a specific call next (out of order). To do this, hold down <SHIFT> and press <Fx>. A take message will blink in the upper left corner of the selected line.

#### **Message Windows**

Message windows provide a way to pass information along to the talent. This window provides three lines of up to 36 characters per line of information.

*Creating a Message Window.* To use the message window, hold down the <CTRL> key and press <Fx>, then enter the information.

#### *LINE-IN-USE NOTE:*

*A line that is already in use cannot be selected. If you select <F2> for your message, and you have a call on <F1>, your next incoming call will come in on <F2> and* erase your message. *If you have a TS612 with a six-line capability, you will be allowed to use <F7> through <F12> as message windows without any interference of incoming calls.*

*Deleting a Message Window.* To Delete a message window, hold down the <ALT> key and press <Fx>.

## **Logging Caller Information**

This feature is helpful when information is needed concerning incoming calls for a specific show topic, calls for the day or calls for the month. All caller information that has been entered is kept in a file. This file is identified by (month)(year).DAT. Information in the .DAT file is constantly updated; however, each time the file is updated, the file name remains the same until a new month begins (as determined by the CPU's internal clock). For example, all calls for May 1995 will be filed as 0595.DAT.

If the information needs to be separated (by show topic, day, week, etc.) rename the file at the end of the caller logging period. Normally, all information will be updated and compiled into a monthly .DAT file. Information can then be retrieved by importing the .DAT file into a spreadsheet for analysis.

Specifications

## **ScreenWair**

*Physical Dimensions* 1.5"/3.81cmH x 7"/17.78cmD x 4"/10.16cmW

# *Weight*

1 lb./.49 kg (dry)

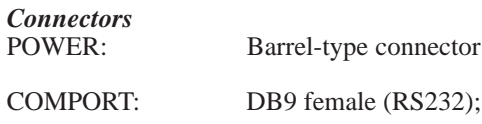

TS612 SCREENER: DB15

#### **Power Requirements**

120Vac; 12Vdc; 500mA

#### **Operating Temperature Range**

32–100° F/0–38° C

#### **Humidity Range**

0–80 percent

Specifications are subject to change without notice.

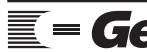

## Warranty  $\equiv$

Gentner Communications Corporation (Manufacturer) warrants that this product is free of defects in both materials and workmanship. Should any part of this equipment be defective, the Manufacturer agrees, at its option, to:

A. Repair or replace any defective part free of charge (except transportation charges) for a period of one year from the date of the original purchase, provided the owner returns the equipment to the Manufacturer at the address set forth below. No charge will be made for parts of labor during this period;

B. Furnish replacement for any defective parts in the equipment for a period of one year from the date of original purchase. Replacement parts shall be furnished without charge, except labor and transportation.

This Warranty excludes assembled products not manufactured by the Manufacturer whether or not they are incorporated in a Manufacturer product or sold under a Manufacturer part or model number.

## **THIS WARRANTY IS VOID IF:**

A. The equipment has been damaged by negligence, accident, act of God, or mishandling, or has not been operated in accordance with the procedures described in the operating and technical instructions; or,

B. The equipment has been altered or repaired by other than the Manufacturer or an authorized service representative of the Manufacturer; or,

C. Adaptations or accessories other than those manufactured or provided by the Manufacturer have been made or attached to the equipment which, in the determination of the Manufacturer, shall have affected the performance, safety or reliability of the equipment; or,

D. The equipments original serial number has been modified or removed.

NO OTHER WARRANTY, EXPRESS OR IMPLIED, INCLUDING WARRANTY OF MERCHANTABILITY OR FITNESS FOR ANY PARTICULAR USE, APPLIES TO THE EQUIPMENT, nor is any person or company authorized to assume any warranty for the Manufacturer or any other liability in connection with the sale of the Manufacturer's products.

Manufacturer does not assume any responsibility for consequential damages, expenses, or loss of revenue or property, inconvenience, or interruption in operation experienced by the customer due to a malfunction in the purchased equipment. No warranty service performed on any product shall extend the applicable warranty period.

In case of unsatisfactory operation, the purchaser shall promptly notify the Manufacturer at the address set forth below in writing, giving full particulars as to the defects or unsatisfactory operation. Upon receipt of such notice, the Manufacturer will give instructions respecting the shipment of the equipment, or such other matters as it elects to honor this warranty as above provided. This warranty does not cover damage to the equipment during shipping and the Manufacturer assumes no responsibility for such damage. All shipping costs shall be paid by the customer.

This warranty extends only to the original purchaser and is not assignable or transferable.

# **Gentner Communications Corporation, 1825 Research Way, Salt Lake City, Utah 84119**

# FCC Part 15 Compliance  $\equiv$

This equipment has been tested and found to comply with the limits for a Class A digital device, pursuant to Part 15 of the FCC rules. These limits are designed to provide reasonable protection against harmful interference when the equipment is operated in a commercial environment. This equipment generates, uses, and can radiate radio frequency energy and, if not installed and used in accordance with the instruction manual, may cause harmful interference to radio communications. Operation of this equipment in a residential area is likely to cause harmful interference, in which case the user will be required to correct the interference at his/her own expense.

Changes or modifications not expressly approved by Gentner Communications Corporation could void the user's authority to operate the equipment.

# FCC Part 68 Compliance  $\equiv$

# **FCC Registration Number: FBI USA-21632-KF-T**

A label containing, among other information, the FCC registration number and Ringer Equivalence Number (REN) for this equipment is prominently posted on the top plate, near the rear of the equipment. If requested, this information must be provided to your telephone company.

USOC Jacks: This device uses RJ11C and RJ21X terminal jacks.

The REN is used to determine the quantity of devices which may be connected to the telephone line. Excessive RENs on the telephone line may result in the devices not ringing in response to an incoming call. In most, but not all areas, the sum of the RENs should not exceed five (5). To be certain of the number of devices that may be connected to the line, as determined by the total RENs, contact the telephone company to obtain the maximum RENs for the calling area.

If this equipment causes harm to the telephone network, the telephone company will notify you in advance that temporary discontinuance of service may be required. If advance notice is not practical, the telephone company will notify the customer as soon as possible. Also, you will be advised of your right to file a complaint with the FCC if you believe it is necessary.

The telephone company may make changes in its facilities, equipment, operations, or procedures that could affect the operation of the equipment. If this happens, the telephone company will provide advance notice for you to make the necessary modifications in order to maintain uninterrupted service.

If you experience problems with this equipment, contact Gentner Communications Corporation, 1825 Research Way, Salt Lake City, Utah 84119, or by phone at (801) 975-7200 for repair and warranty information. If the trouble is causing harm to the telephone network, the telephone company may request you remove the equipment from the network until the problem is resolved.

No user serviceable parts are contained in this product. If damage or malfunction occurs, contact Gentner Communications for instructions on its repair or return.

This equipment cannot be used on telephone company provided coin service. Connection to Party Line Service is subject to state tariffs.

# IC Compliance

**NOTICE:** The Industry of Canada label identifies certified equipment. This certification means that the equipment meets certain telecommunications network protective operational and safety requirements. The Department does not guarantee the equipment will operate to the user's satisfaction.

Before installing this equipment, users should ensure that it is permissible to be connected to the facilities of the local telecommunications company. The equipment must also be installed using an acceptable method of connection. In some cases, the company's inside wiring associated with a single line individual service may be extended by means of a certified connector assembly (telephone extension cord). The customer should be aware that compliance with the above conditions may not prevent degradation of service in some situations.

Repairs to certified equipment should be made by an authorized Canadian maintenance facility designated by Gentner Communications. Any repairs or alterations made by the user to this equipment, or equipment malfunctions, may give the telecommunications company cause to request the user to disconnect the equipment.

Users should ensure for their own protection that the electrical ground connections of the power utility, telephone lines and internal metallic water pipe system, if present, are connected together. This precaution may be particularly important in rural areas.

# **IC Certification Number: 1970 6394 A**

# **Safety** Information

**CAUTION:** Users should not attempt to make such connections themselves, but should contact the appropriate electrical inspection authority, or electrician, as appropriate.

# Appendix A: Remote  $Setup \equiv$

Using a remote PC and modem allows a call screen to be viewed at remote locations. You must have a modem installed at *both* locations, and a telephone line available. The modem may have either a 2,400bps or a 9,600bps baud rate, internal or external. The remote PC must be able to send and receive data using ANSI emulation. Gentner Communications recommends ProComm Plus® 2.01 for DOS for the PC terminal program.

#### *SCREENWAIR SETUP NOTE:*

*The set up for both the studio and remote location is based on ProComm® software; however, the same basic parameters will have to be enabled on a compatible program.*

## **Modem Communication Setup**

Install your modem as outlined in the modem's installation manual. Some modems have a set of switches that set the modem's operating features. The manual may refer to them as *modem switches, configuration switches* or *dip switches.* If provided, set the following switches:

*CD (Carrier Detect) Switch.* Set so the modem controls the CD line.

*DTR (Data Terminal Ready) Switch.* Set so the modem monitors the status of the DTR line.

*AA (Auto Answer) Switch.* Some modems may not have this feature. If present, set the modem to automatically answer in-coming calls.

#### *CARRIER DETECT NOTE:*

*The ScreenWair screener monitors the Carrier Detect (CD) line from the modem. If an external modem is used, enure that this line is properly hooked up. Upon calling the studio's PC, the modem will connect on the first ring and establish contact. The host PC will proceed to paint the remote screen with the same material as on the studio monitor. If the CD switch/line is not properly configured, the program will immediately start to send information to the modem, even if there is no phone line connected.*

#### **Studio PC-Modem Setup**

Follow these step-by-step instructions to set up the main studio:

#### **Step 1 — Verify Modem Installation**

It is very important to enure that the modem is properly installed. If the modem is improperly installed, remote monitoring of the ScreenWair software will not be possible.

#### **Step 2 — Specify Modem Settings**

With ScreenWair software running, enter Configuration Setup 1 (<CTRL>+S). Select the COM port where the modem is currently connected by typing A (COM 1), B (COM 2), C (COM 3) or D (COM 4).

Specify the modem communication rate by selecting E (2,400bps) or F

Technical or Setup Assistance Telephone: **800.945.7730** (USA) or **801.975.7200** (worldwide) • Worldwide Web @ **http://www.gentner.com** (9,600bps). If you are unsure of the modem's speed, refer to the modem's installation manual.

#### **Step 3 — Save Modem Settings**

Press the <ESC> key on the computer to save the settings.

#### Start the ProComm® software (or compatible ANSI terminal program). Some basic set-up parameters have to be set. Appendix B: ProComm® Setup

#### **ProComm® Set-Up Parameters**

Press <ALT>+S. Select MODEM OPTIONS. Select GENERAL OPTIONS, and switch the auto baud detect OFF. Press the <ESC> key *twice* to return to the main menu.

Select TERMINAL OPTIONS, and set terminal emulation to ANSI. Set duplex to FULL. Switch line wrap OFF. Switch scroll OFF. Press the <ESC> key *twice* to return to the main menu.

Select YES to save the changes.

#### **Modem Settings**

While still running the ProComm® software, make the following setting adjustments to configure your modem settings for dial-up connection:

**Setting 1** Open the dialing directory by pressing <ALT>+D.

#### **Setting 2**

Select R to revise an entry.

#### **Setting 3**

Enter the name and telephone number.

#### **Setting 4**

Set the baud rate to the modem's speed (2,400bps or 9,600bps) if supported.

## *BAUD RATE NOTE:*

*Ensure that the modem at the studio is set for the same baud rate as the remote location (i.e. if the studio modem is set at 2,400bps, the remote modem must be set at 2,400bps).*

#### **Setting 5**

Set parity to NONE.

#### **Setting 6**

Set data bits at eight.

#### **Setting 7**

Set stop bits at one.

#### **Setting 8** Set duplex to FULL.

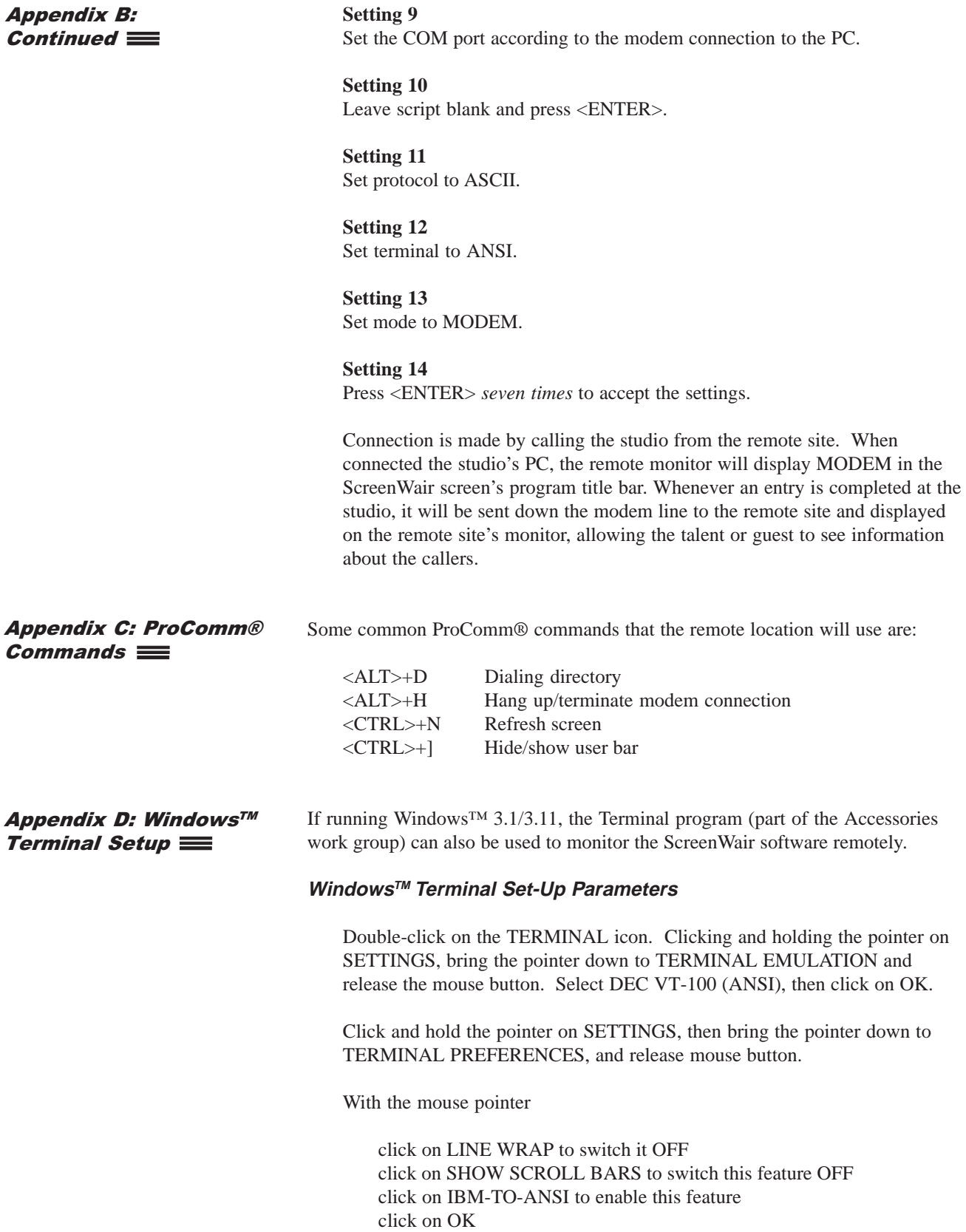

#### **Modem Settings**

Click and hold the mouse pointer on SETTINGS, bring the pointer down to COMMUNICATIONS and release the mouse button, then make these setting adjustments:

#### **Setting 1**

With the mouse pointer, set the baud rate (2,400bps or 9,600bps) if supported.

#### **Setting 2**

Set parity to NONE.

#### **Setting 3**

Set data bits to eight.

#### **Setting 4**

Set stop bits to one.

### **Setting 5**

Set flow control to NONE.

#### **Setting 6**

Set the connector to the appropriate COM port.

## **Setting 7**

With the mouse pointer, select OK.

## **Dialing Directory**

Click and hold the pointer on SETTINGS, bring the pointer down to PHONE NUMBER and release the mouse button, then make these setting adjustments:

### **Setting 1**

Enter the telephone number.

#### **Setting 2**

Using the mouse pointer, select SIGNAL WHEN CONNECTED.

#### **Setting 3**

With the mouse pointer, select OK.

#### **Dial Out**

Click and hold the pointer on PHONE, then bring the pointer down to DIAL and release the mouse button.

This will automatically dial the studio and connect to the studio's modem. Once connection has been made, a copy of the screen seen at the studio will appear on the monitor.

# *TERMINAL NOTE:*

*Windows™ Terminal program will give informaion; however, due to the format differences between Windows™ and DOS, it will not function as well as ProComm Plus for DOS®.*

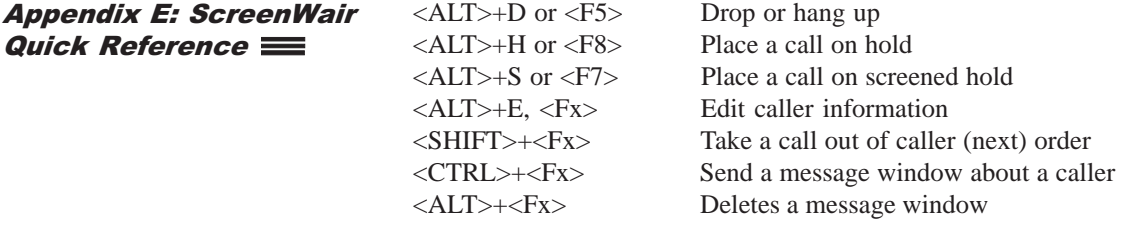

# Appendix F: ScreenWair Schematic  $\equiv$

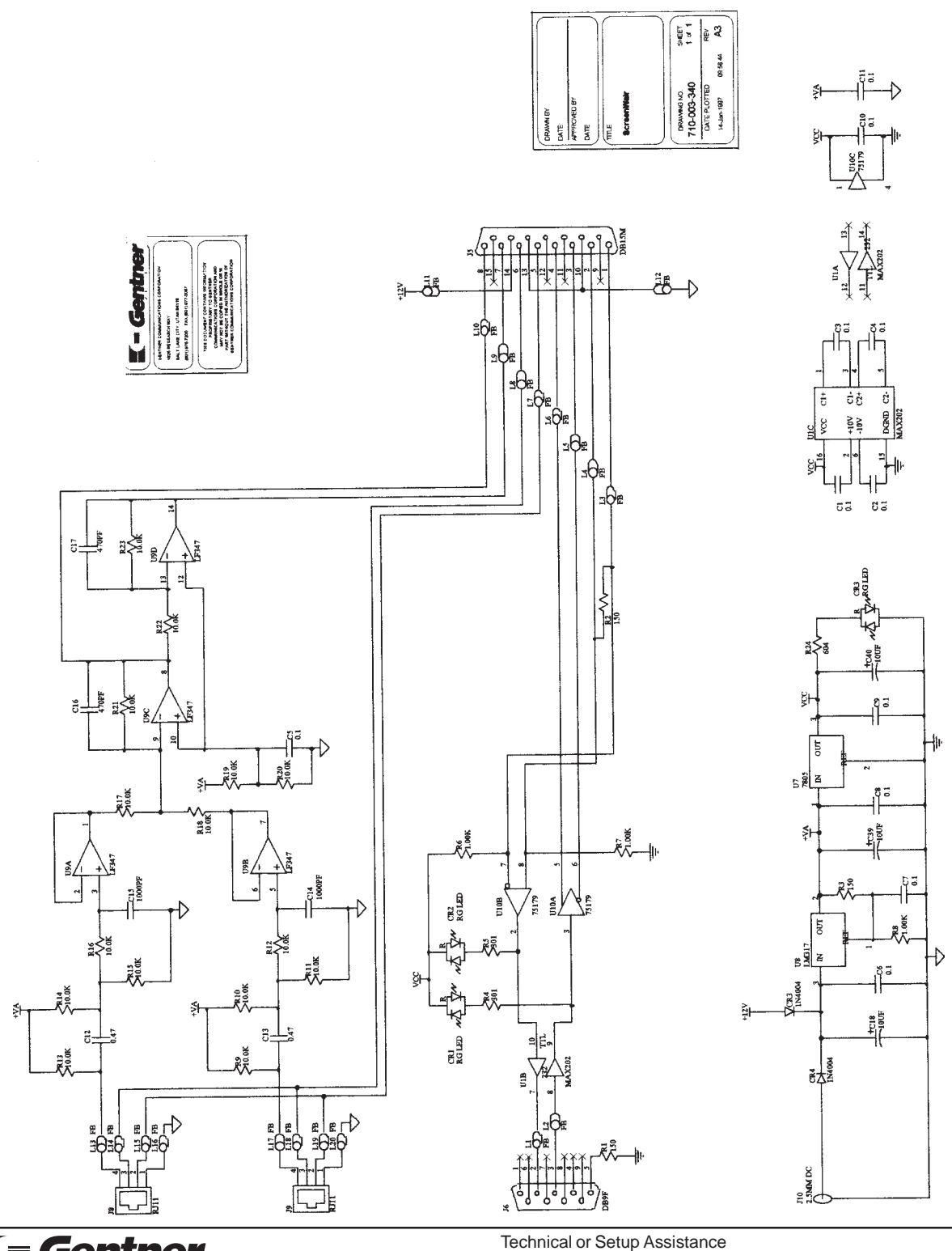

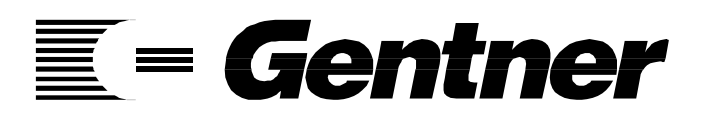

*"Our vision is to provide our customers with the total audio solution for conferencing."*

 $E =$  Gentner

GENTNER COMMUNICATIONS CORPORATION Sales and Technical Assistance 1825 Research Way Salt Lake City, Utah 84119

> Toll Free 800-945-7730 Telephone 801-975-7200 FAX 801-977-0087

*Gentner Part No. 800-003-340 (Rev. 2.00)*